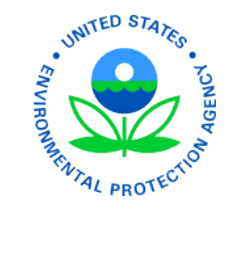

Please review the following instructions that will assist you to complete and submit the forms accurately and timely. This is a critical step in your onboarding process.

After completing Standard Form (SF) 86, you must complete additional forms, certify that your answers are true, and release your investigative information to the Office of Personnel Management (OPM).

- 1. In the "Validate, Review, and Certify" section, click the **Yes** check box.
- 2. Click the **Begin Request Certification Process** button.
- 3. A pop-up appears alerting you that document generation may take 20–30 seconds. Click **OK** and wait until the next screen appears.

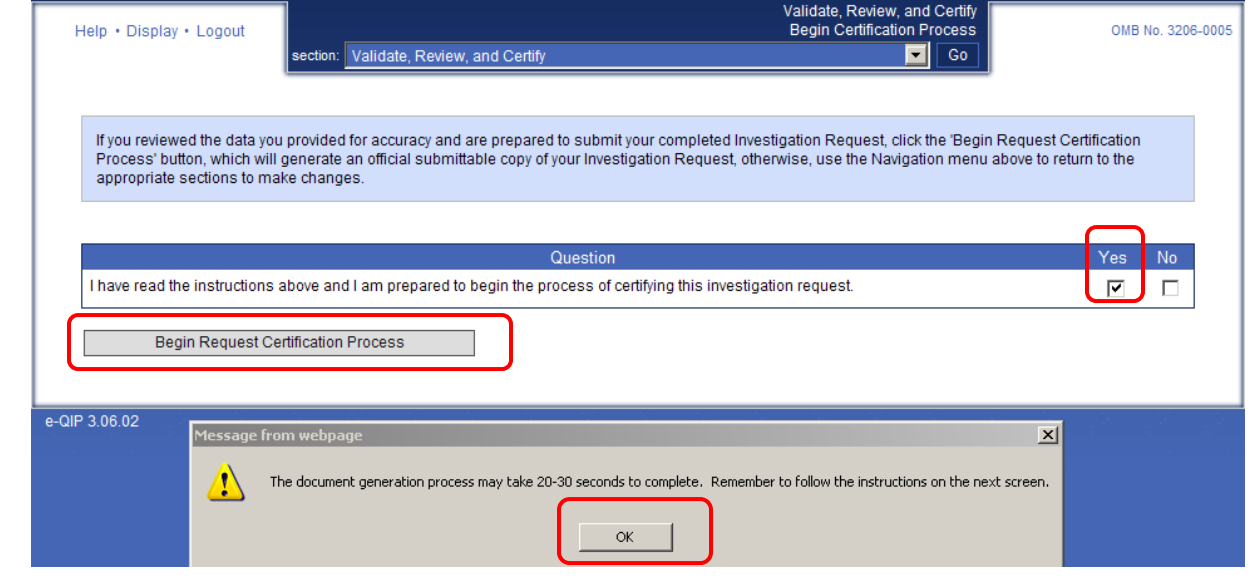

4. To agree to sign your form digitally, click the **Yes** check box and then click **Continue**.

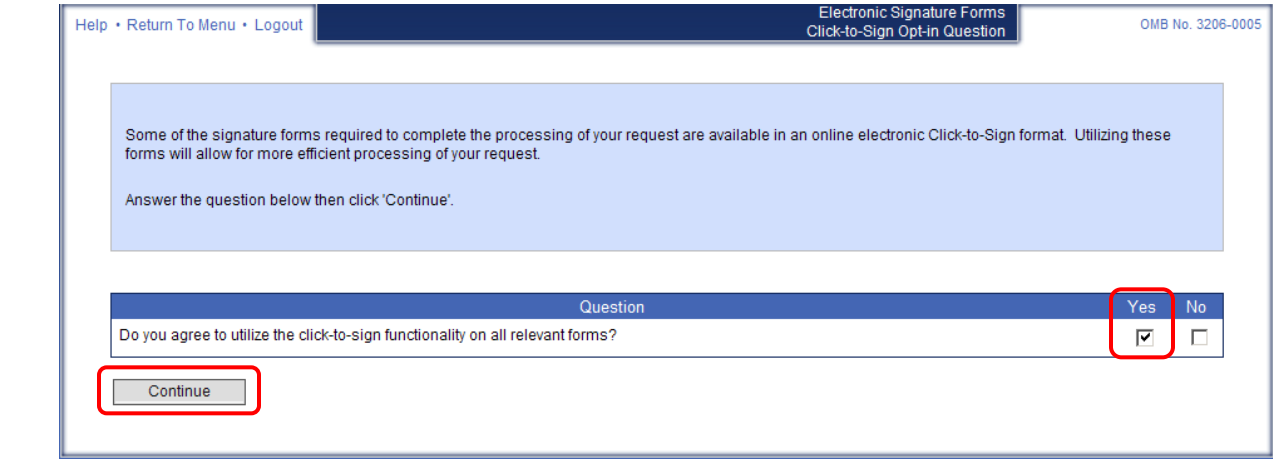

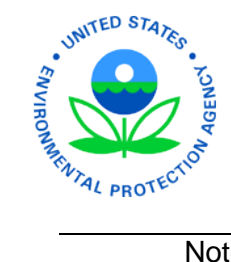

Note: If you click "No," you must print and sign these documents. Then you'll need to scan and upload these pages into e-QIP (see Steps 19–23 in this document).

5. To view your Certification Page for signature, type your **e-QIP password** and click **Continue**. (If you have forgotten your password, call 724-794-7103)

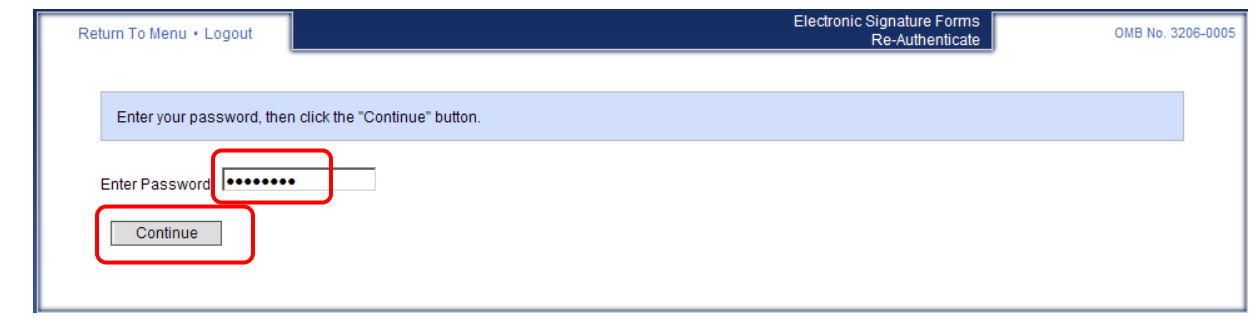

6. If your information is ready to submit to OPM, go to Step 7.

If you'd like to review the data you provided for accuracy, click the **Display the Archival Copy of this Investigation Request for Final Review** link. (A copy of the information you entered into e-QIP opens in a new browser window/tab. This version is for review; you will be presented with a final copy for your records later in this process.)

• If you need to edit your information, return to the other browser window/tab and click the "Edit Your Data" button, navigate to the correct section of the form, and update the information. (If you need to edit information, begin these instructions at Step 1 again.)

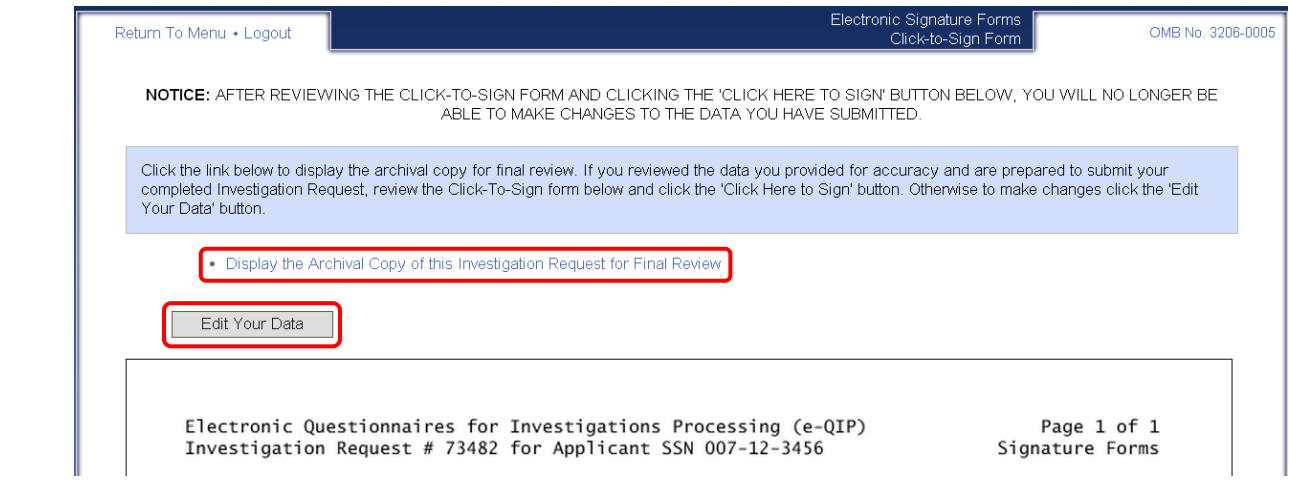

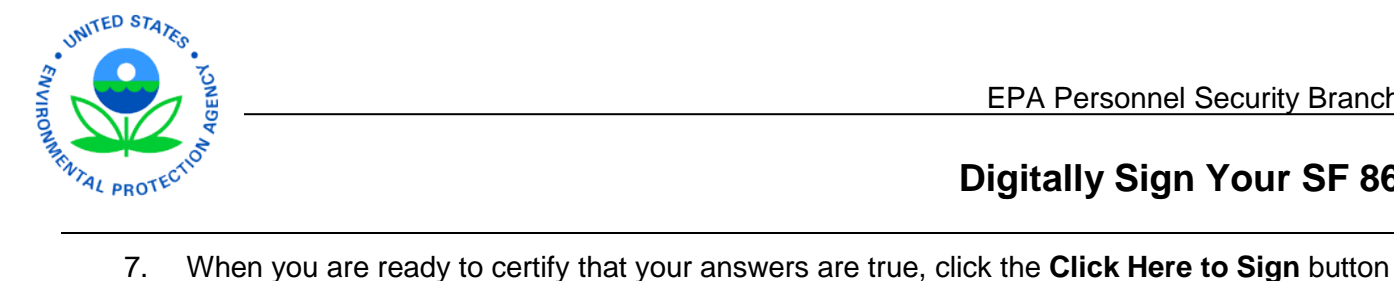

within the signature block of your Certification page.

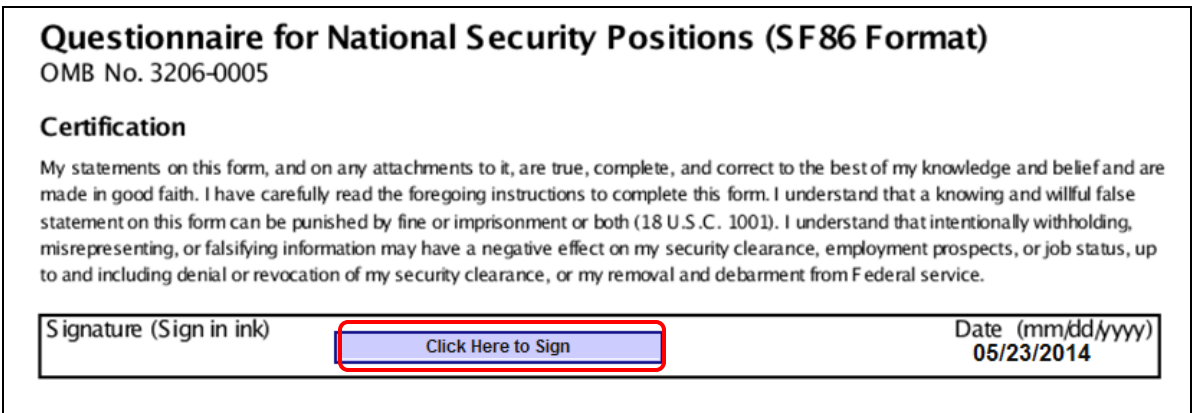

8. To retain a copy of this digitally signed Certification page, click the **Download Click-to-Sign Receipt** link. A copy of your digitally signed Certification page appears in another browser window/tab. Save it as you wish. (This is the only opportunity you will have to save or print a copy of the Certification page.)

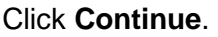

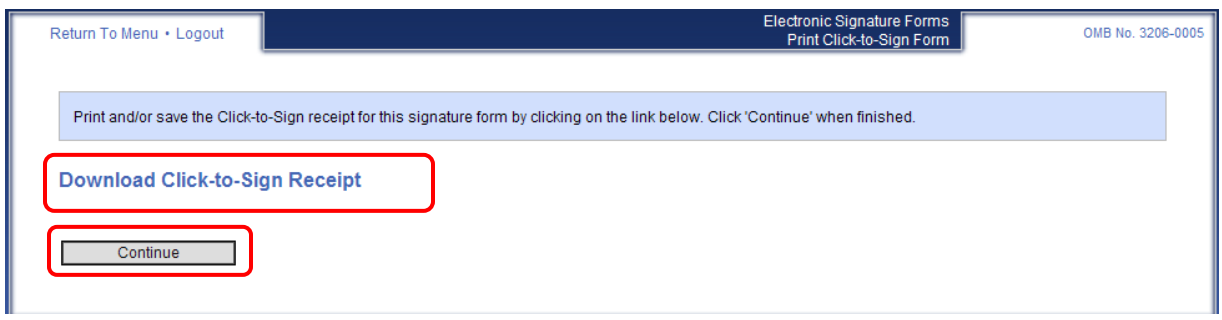

9. Enter your **e-QIP password** again to view and sign your "Fair Credit Reporting Release."

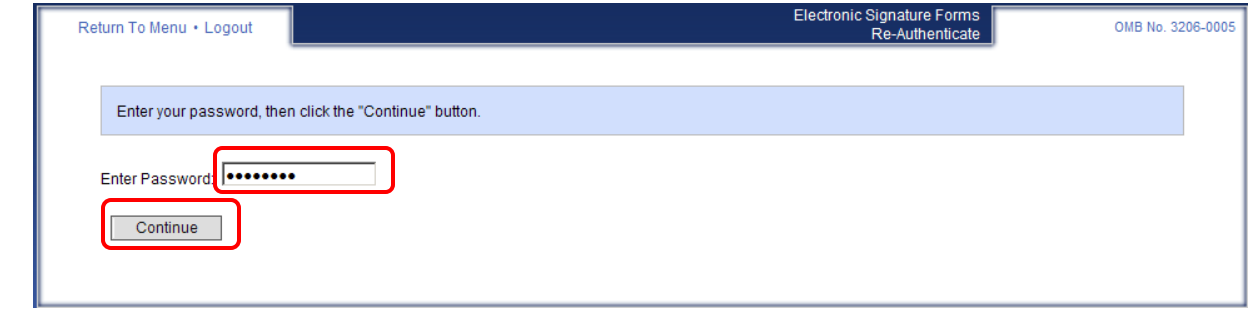

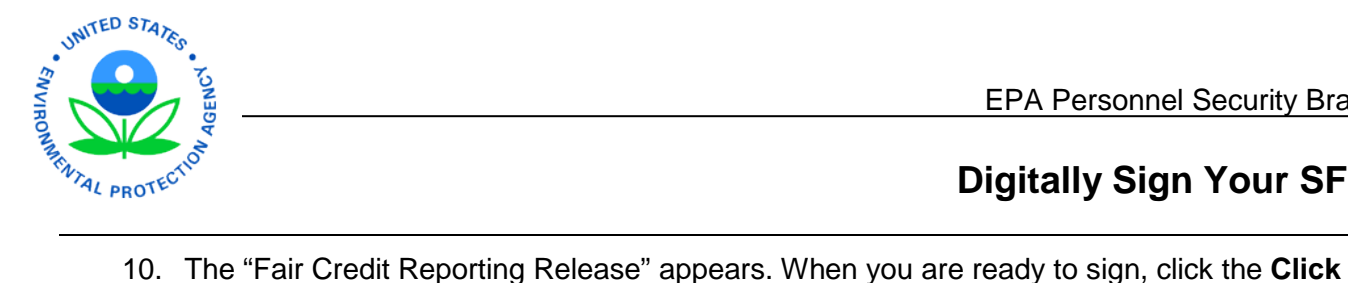

**Here to Sign** button within the signature block.

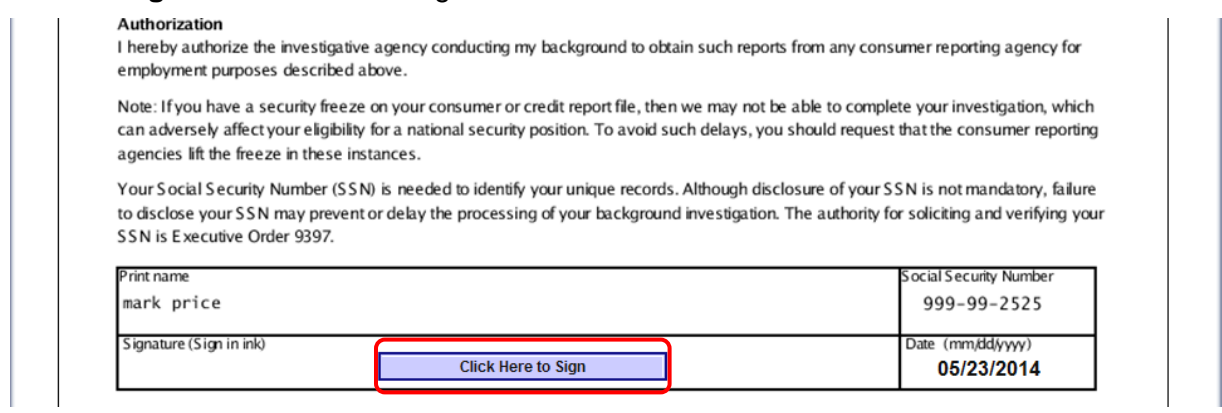

11. To retain a copy of this digitally signed "Fair Credit Reporting Release," click the **Download Click-to-Sign Receipt** link. A copy of your digitally signed release page appears in another browser window/tab. Save it as you wish. (This is the only opportunity you will have to save or print a copy of the Release page.)

### Click **Continue**.

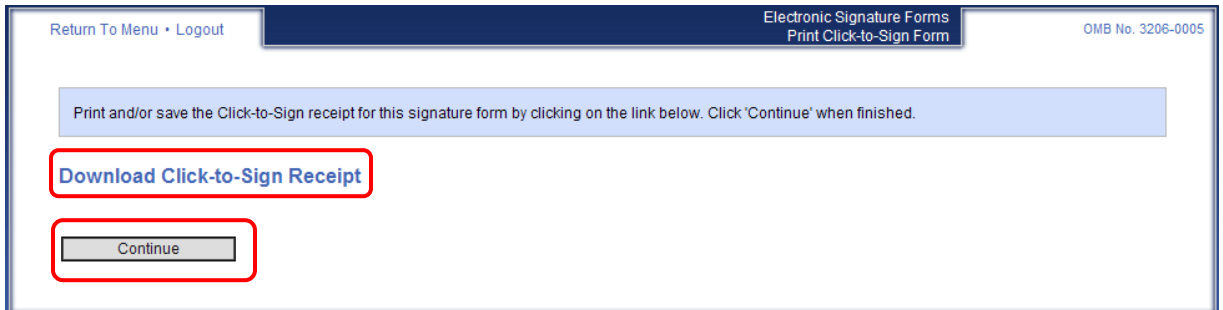

12. Enter your **e-QIP password** again to view and sign your "General Release" form.

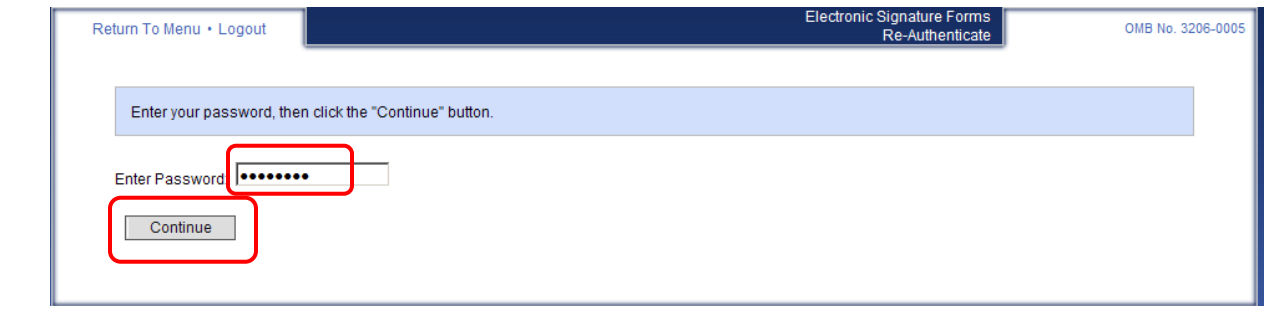

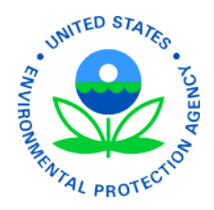

13. The "General Release" form appears. When you are ready to sign, click the **Click Here to Sign** button within the signature block.

I Authorize the information to be used to conduct officially sanctioned and approved personnel security-related studies and analyses, which will be maintained in accordance with the Privacy Act.

Photocopies of this authorization with my signature are valid. This authorization shall remain in effect so long as I remain employed in a sensitive position requiring eligibility for access to classified information.

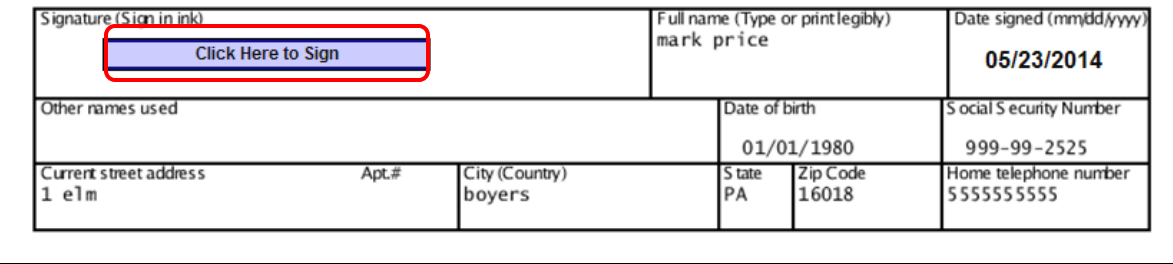

14. To retain a copy of this digitally signed General Release page, click the **Download Click-to-Sign Receipt** link. A copy of your digitally signed release page appears in another browser window/tab. Save it as you wish. (This is the only opportunity you will have to save or print a copy of the Release page.)

Click **Continue**.

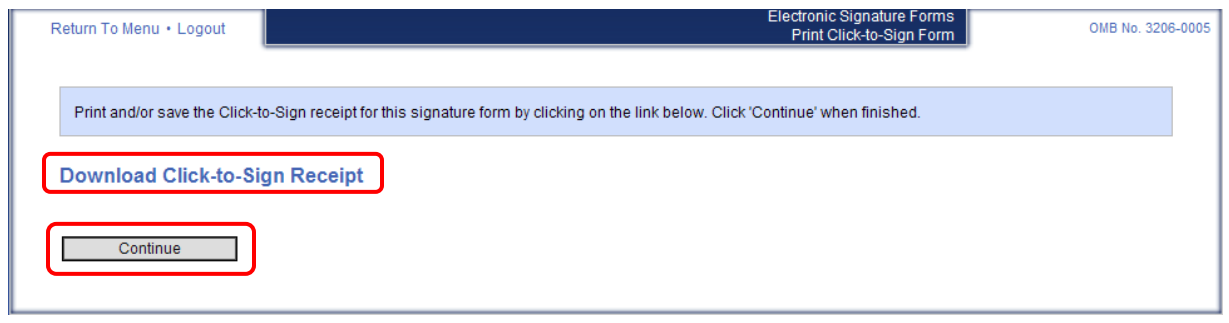

15. You must complete and sign a "Medical Release" only if you answer "yes" to Section 21.1 on your e-QIP investigative form.

Enter your **e-QIP password** again to view and sign your "General Release" form.

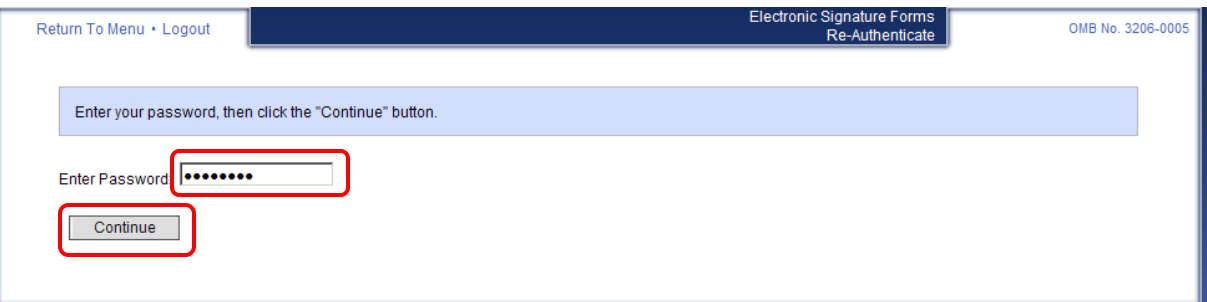

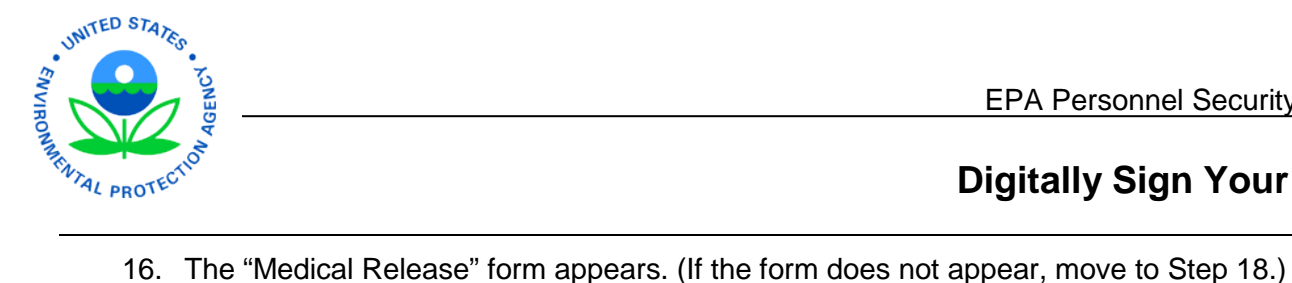

Take one of the following actions:

- If you do not need/do not wish to sign this form, scroll to the bottom and click the **Continue Without Signing** button. (If, however, it is required for your investigation, OPM will not be able to process the investigation until it obtains the "Medical Release" from you.)
- To digitally sign the "Medical Release" form, click the **Click Here to Sign** button within the signature line.

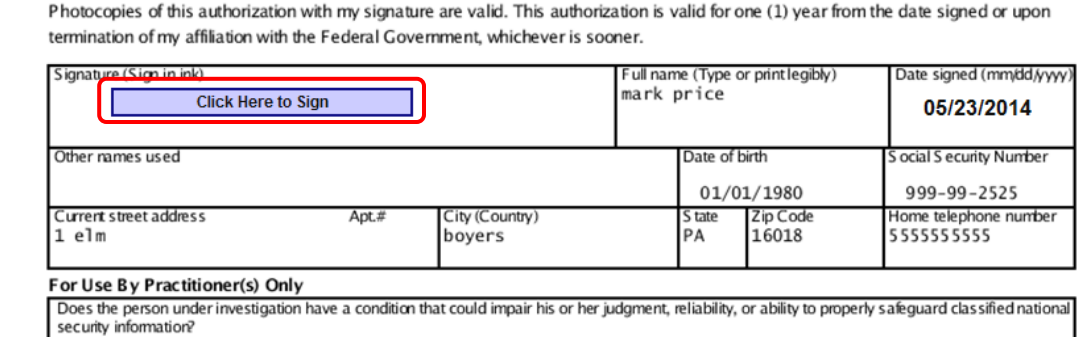

To retain a copy of this digitally signed "Medical Release," click the **Download Click-to-Sign Receipt** link. A copy of your digitally signed release page appears in another browser window/tab. Save it as you wish. (This is the only opportunity you will have to save or print a copy of the Release page.)

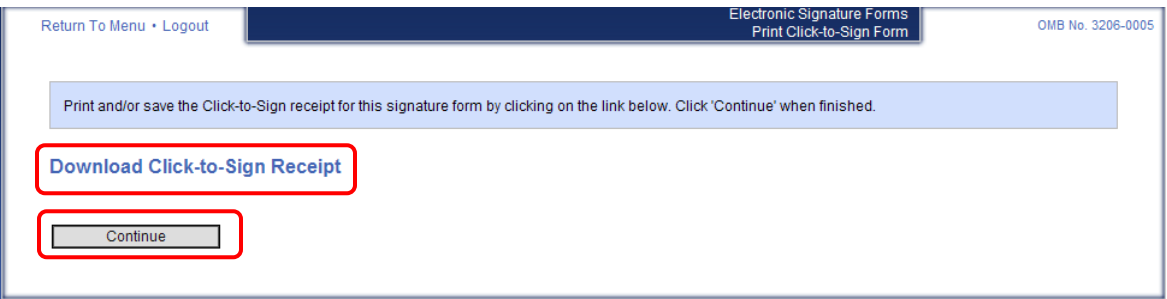

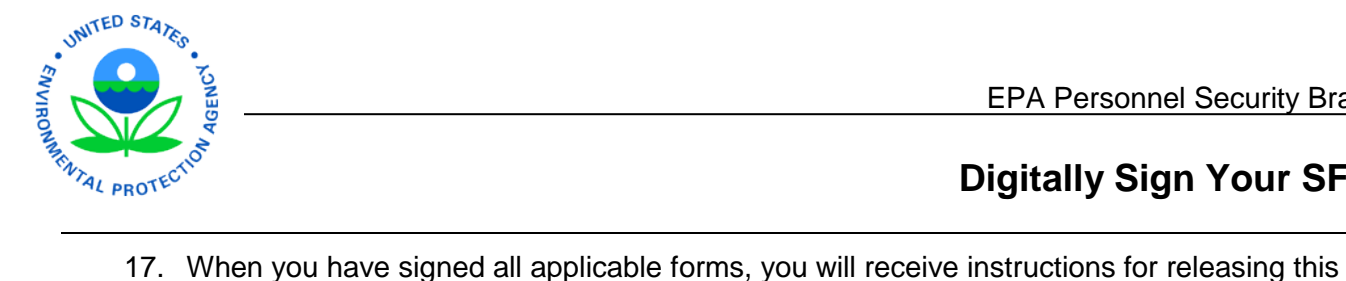

information to your sponsoring agency. You must complete the following steps so OPM can process your investigation.

#### Click **Next**.

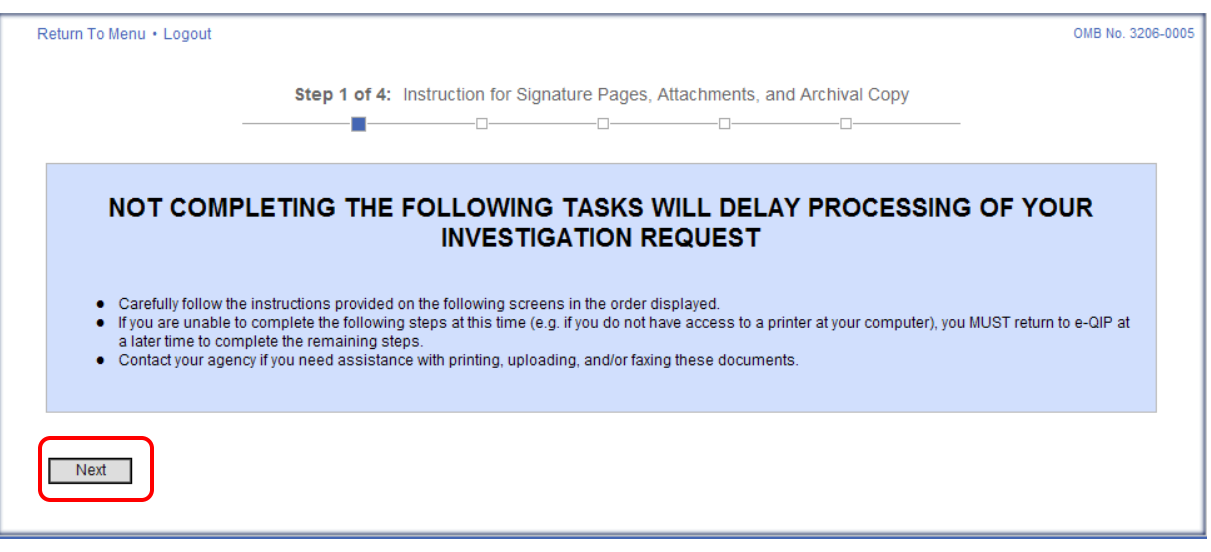

18. This screen gives you the opportunity to view, save, and/or print an archival copy of your investigative information. It is recommended that you save or print a version for your own records.

Click the **Display the Archival Copy of this Investigation Request for Printing** link to view and then save or print your archival copy.

#### Click **Next**.

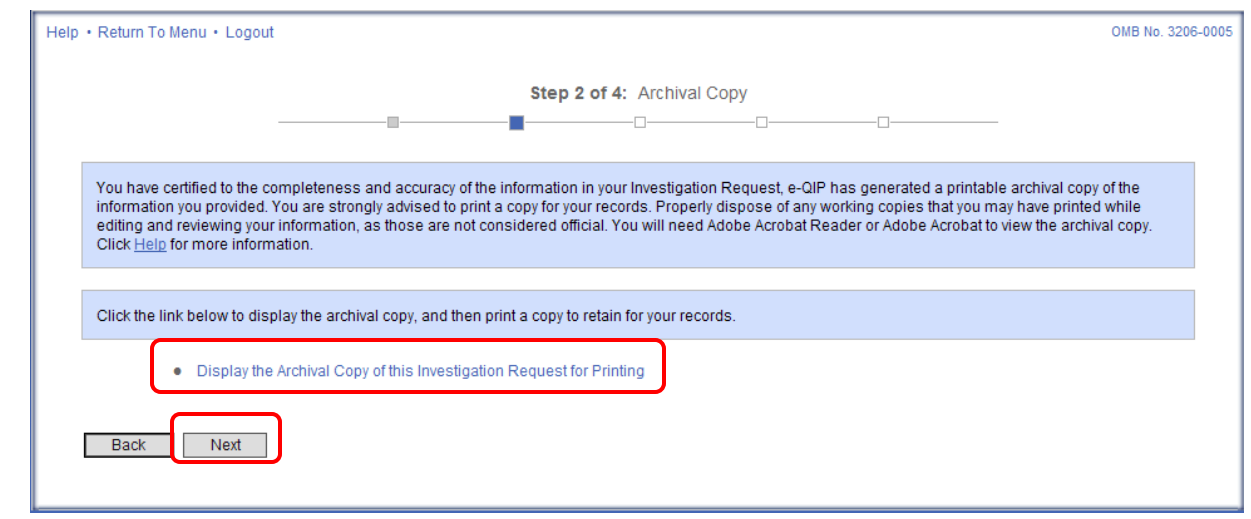

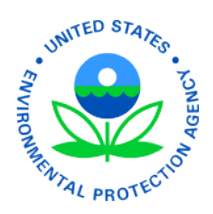

19. The pages that you digitally signed are automatically attached to your Investigations Request.

To attach additional documents, described in Step 2 of the email you received from the EPA Personnel Security Branch (i.e., the invitation to access e-QIP), click **Yes**.

#### Then click **Next**.

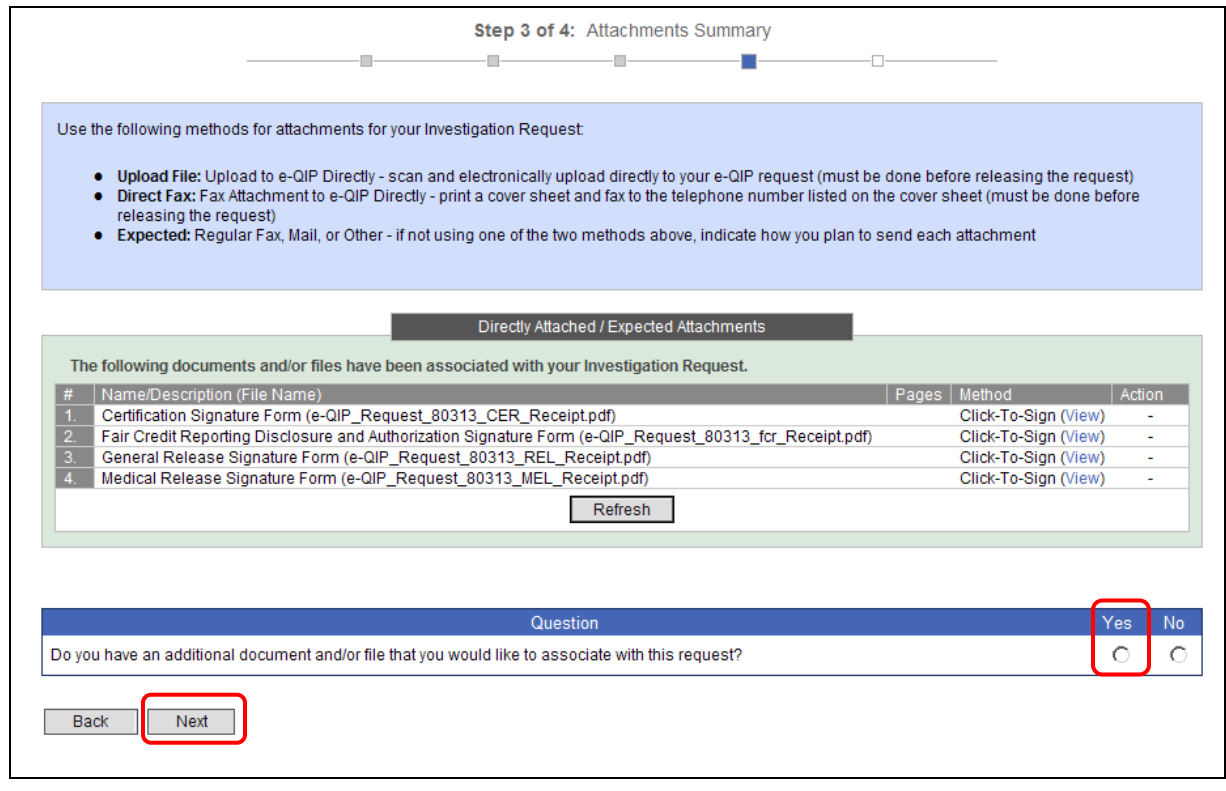

20. Click **Upload File**.

Click **Next**.

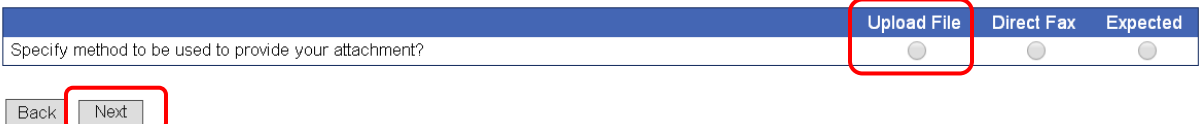

### 21. Follow instructions to **upload files** from your computer.

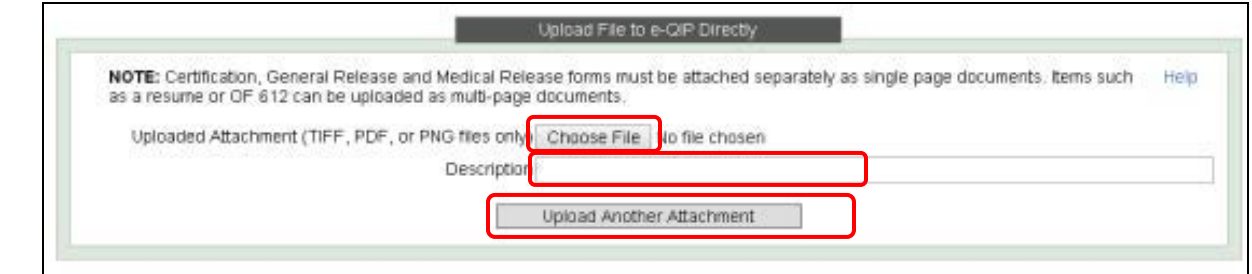

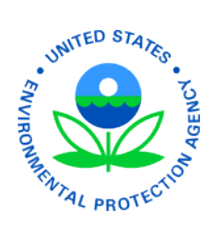

22. When you've uploaded all of the additional documents requested, click the **Return to Attachments Summary** button.

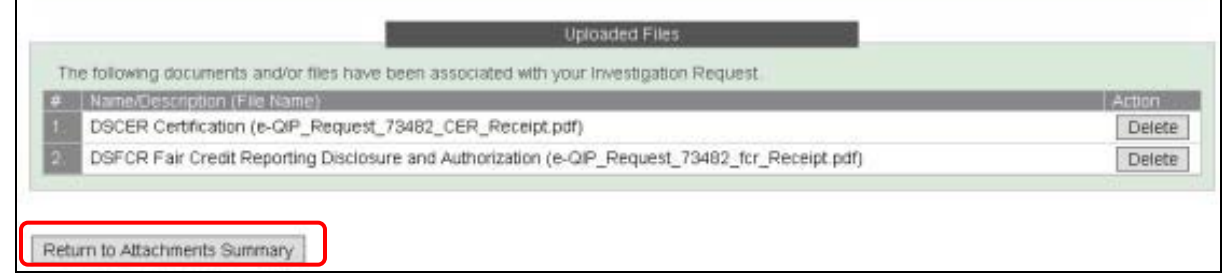

23. If you have no other documents to upload, click **No**.

### Then click **Next**.

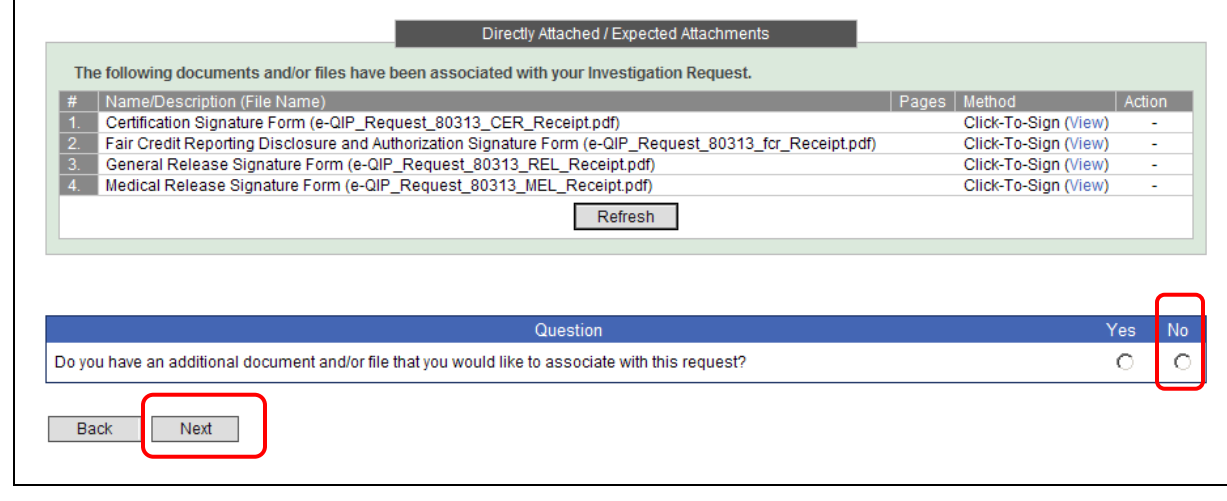

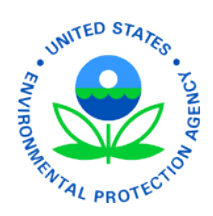

### 24. Click the **Release Request / Transmit to Agency** button.

A pop-up box appears. Click **OK**.

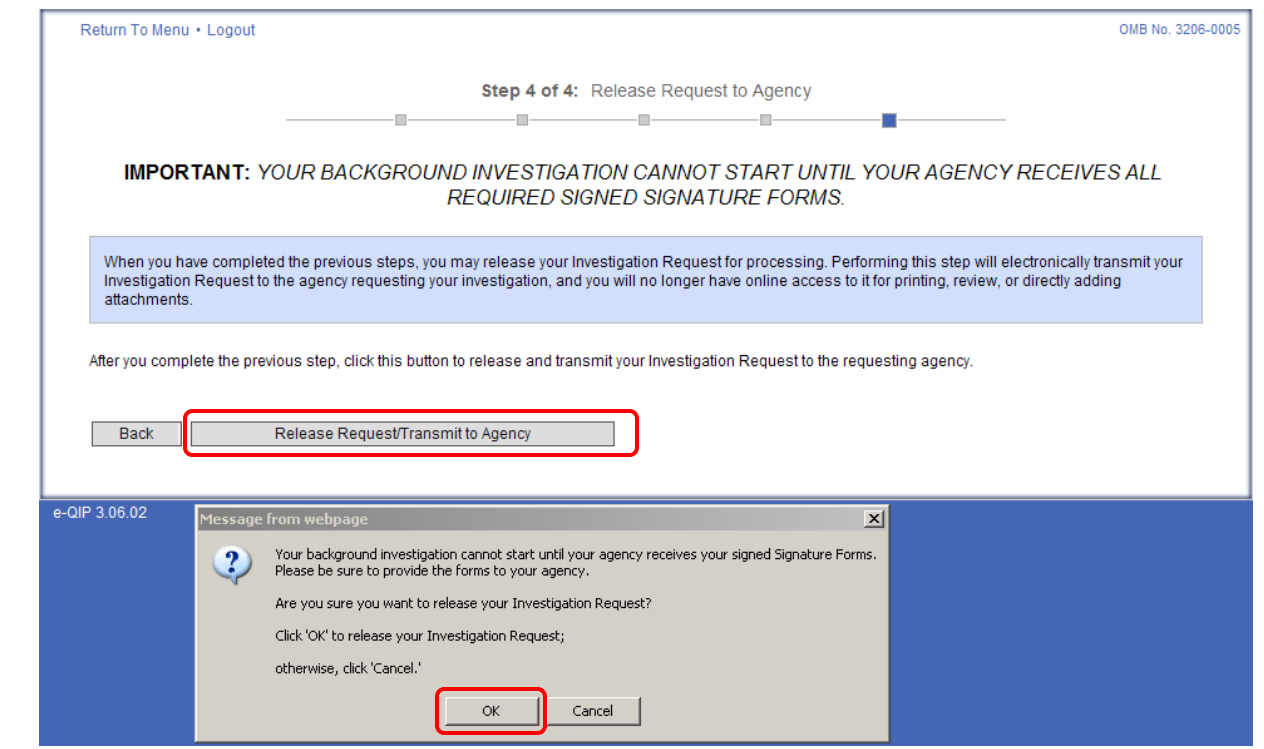

25. Your investigation has been released to OPM. We will contact you if additional information is needed.

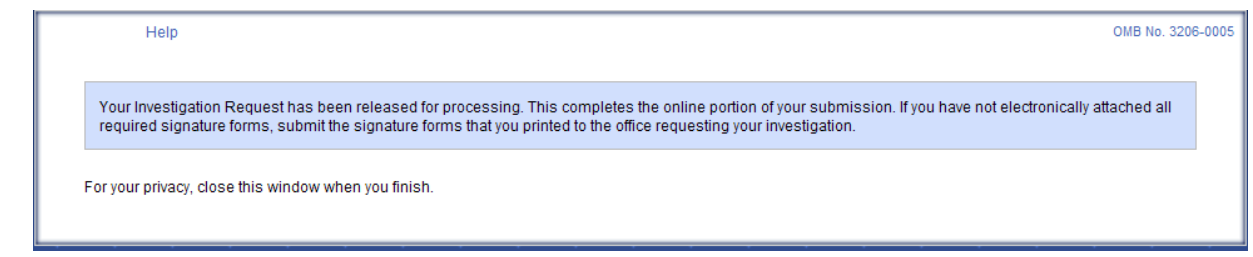